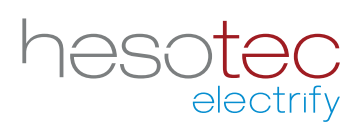

# Quick Guide **electrify Charge Control (eCC)**

Esta aplicación le ayuda a controlar y configurar su hesotec electrify estación(es) de carga / wallbox(es). Electrify Charge Control es una aplicación registrada de hesotec electrify gmbh.

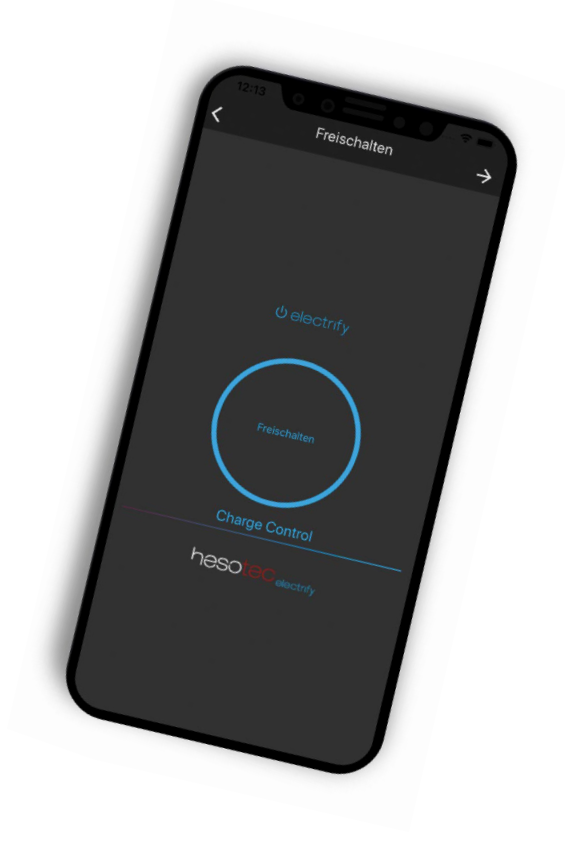

#### **Instalar la aplicación electrify Charge Control**

La aplicación eCC está disponible en Google Play Store y en Apple App Store. Simplemente use el código QR correspondiente para la instalación o busque electrify Charge Control en la tienda correspondiente.

### **Google Play Store**

eCC App para Andoid Para teléfonos inteligentes y tabletas con Android 5.0 o superior

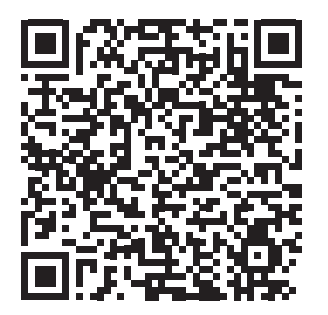

### **Apple App Store**

eCC App para iOS Para los iPhones y iPads con iOS 13 o superior

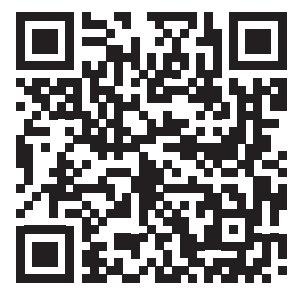

## **Establecer una conexión de punto caliente**

Ha completado la instalación estructural y eléctrica y ha comprobado su estación de carga / caja de pared (en lo sucesivo, punto de carga).

- 1. Encienda la fuente de alimentación para el punto de carga.
- 2. El LED de estado de 360° se ilumina en "verde". El punto de carga está listo para funcionar y está estableciendo un punto de acceso WiFi.
- 3. Conecta tu smartphone al punto de acceso WiFi (-> Configuración -> Inalámbrico y Redes -> WLAN -> Redes disponibles; por favor, consulte el manual de usuario de su smartphone para más información; Nota: debido a que el punto de acceso WiFi no tiene conexión a Internet, algunos teléfonos inteligentes saltan automáticamente a la red 4G. Por lo tanto, confirme la nota "Este acceso WiFi no tiene acceso a Internet" con "conéctese de todos modos"!). Los datos de acceso necesarios (SSID del punto de acceso y contraseña) figuran en el pase del dispositivo.
- 4. La conexión entre el smartphone y el punto de carga se ha completado.

## **Confi gurar el punto de carga en la aplicación eCC**

- 1. Su smartphone y el punto de carga están conectados a través de un punto de acceso WiFi y la aplicación eCC está instalada.
- 2. Abra la aplicación eCC.
- 3. Presiona el icono  $\bigoplus$ .
- 4. Seleccione el elemento "Conectar Hotspot".
- 5. Ajustar el nombre o la posición si se desea.
- 6. Introduzca el usuario y la contraseña (ver Pase del dispositivo).
- 7. Presione el botón "Conexión de prueba". Se muestra el estado de la conexión. Si la conexión falla, por favor compruebe sus entradas en el punto 6 o la conexión con el hotspot.
- 8. Después de una conexión exitosa con el hotspot puede establecer una conexión adicional a su red doméstica, pero esto también es posible más adelante. Introduzca los datos de acceso (SSID WLAN y contraseña) de su red. Se prueba la conexión y se muestra el estado de la misma.
- 9. Haga clic en "Crear punto de carga" para guardar la configuración y completarla.

## **Conectando el punto de carga a su red doméstica (retrospectivamente)**

Le recomendamos que también conecte el punto de carga a su red doméstica a través de WLAN.

- 1. Seleccione su punto de carga en la aplicación eCC.
- 2. Para ello, pulse el símbolo  $\rightarrow$ y luego pulse  $\searrow$  Ajustes en la vista general de datos.
- 3. Seleccione el elemento del submenú "Red".
- 4. Introduzca los datos de acceso (SSID WLAN y contraseña) de su red.
- 5. Complete la configuración con "Guardar".
- 6. La conexión entre su red doméstica y el punto de carga se ha completado.

Puede hacer cambios en su configuración en cualquier momento a través de la pantalla para compartir el punto de carga. Para ello, pulse el símbolo  $\rightarrow$  y luego el símbolo  $\blacktriangle$  en la vista general de datos.

hesotec electrify gmbh Rubbertskath 34 46539 Dinslaken GERMANY

Tel.: +49 (0) 2064 60 105-60 Mail: electrify@hesotec.de Web: electrify.hesotec.de

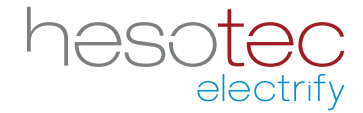